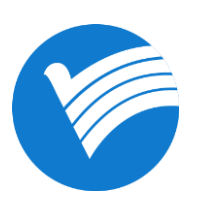

# 郑州高新区科技金融服务平台 奖补政策用户使用指南

2021 年 1 月

# 目录

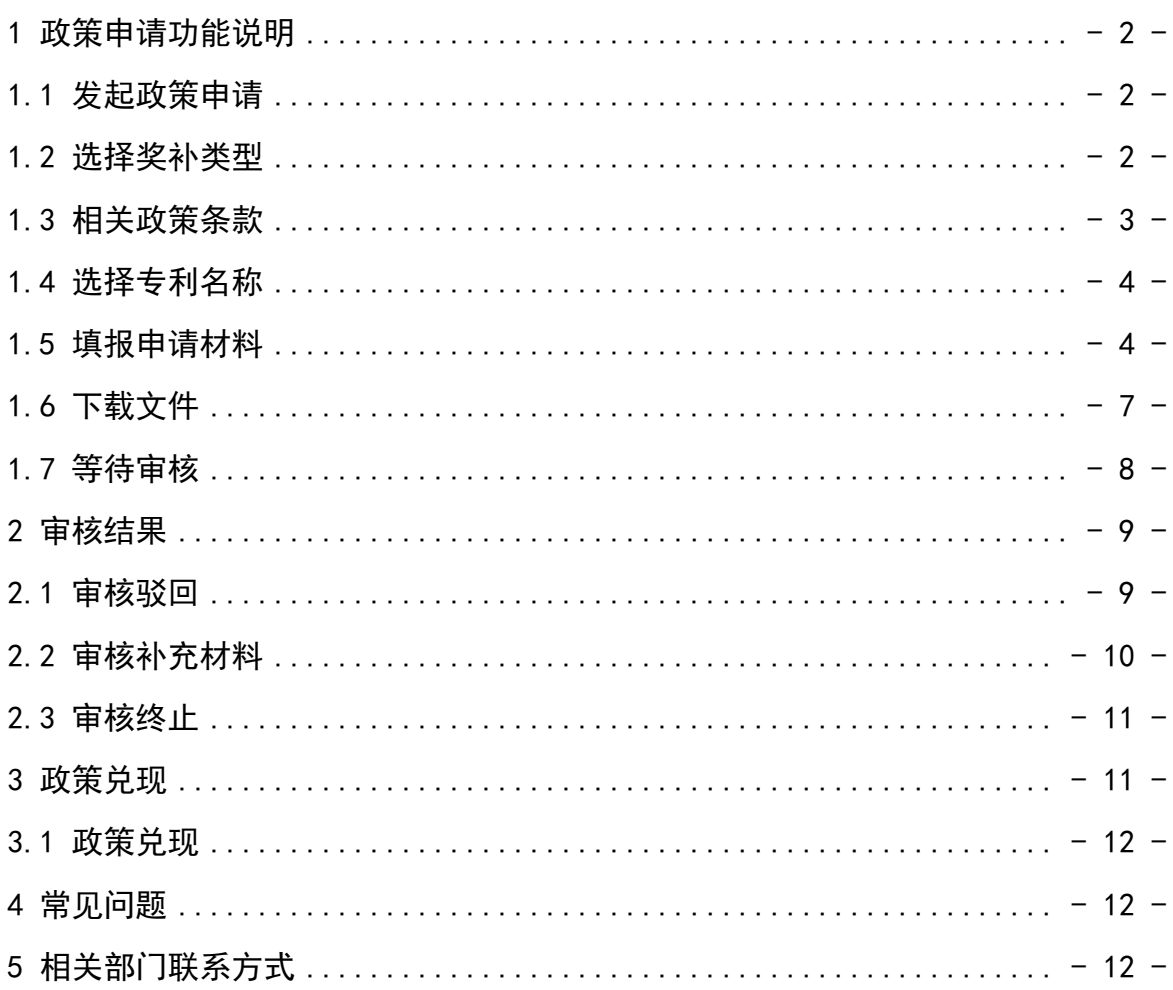

#### <span id="page-2-0"></span>1 政策申请功能说明

#### <span id="page-2-1"></span>1.1 发起政策申请

点击政策奖补菜单栏下的"政策申请",进入政策奖补页面。点 击"发起政策申请"。

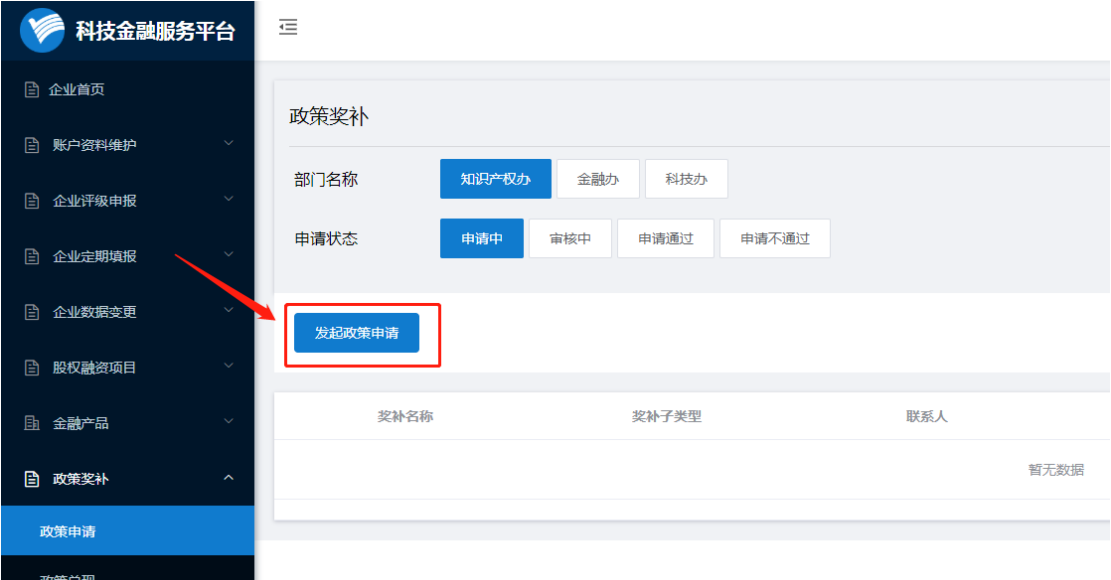

#### <span id="page-2-2"></span>1.2 选择奖补类型

在弹出页面上方选择需要申请奖补的所属部门,在部门下方奖 补列表中选择需申请的奖补点击"立即申请"(以国内授权专利资助 为例)。

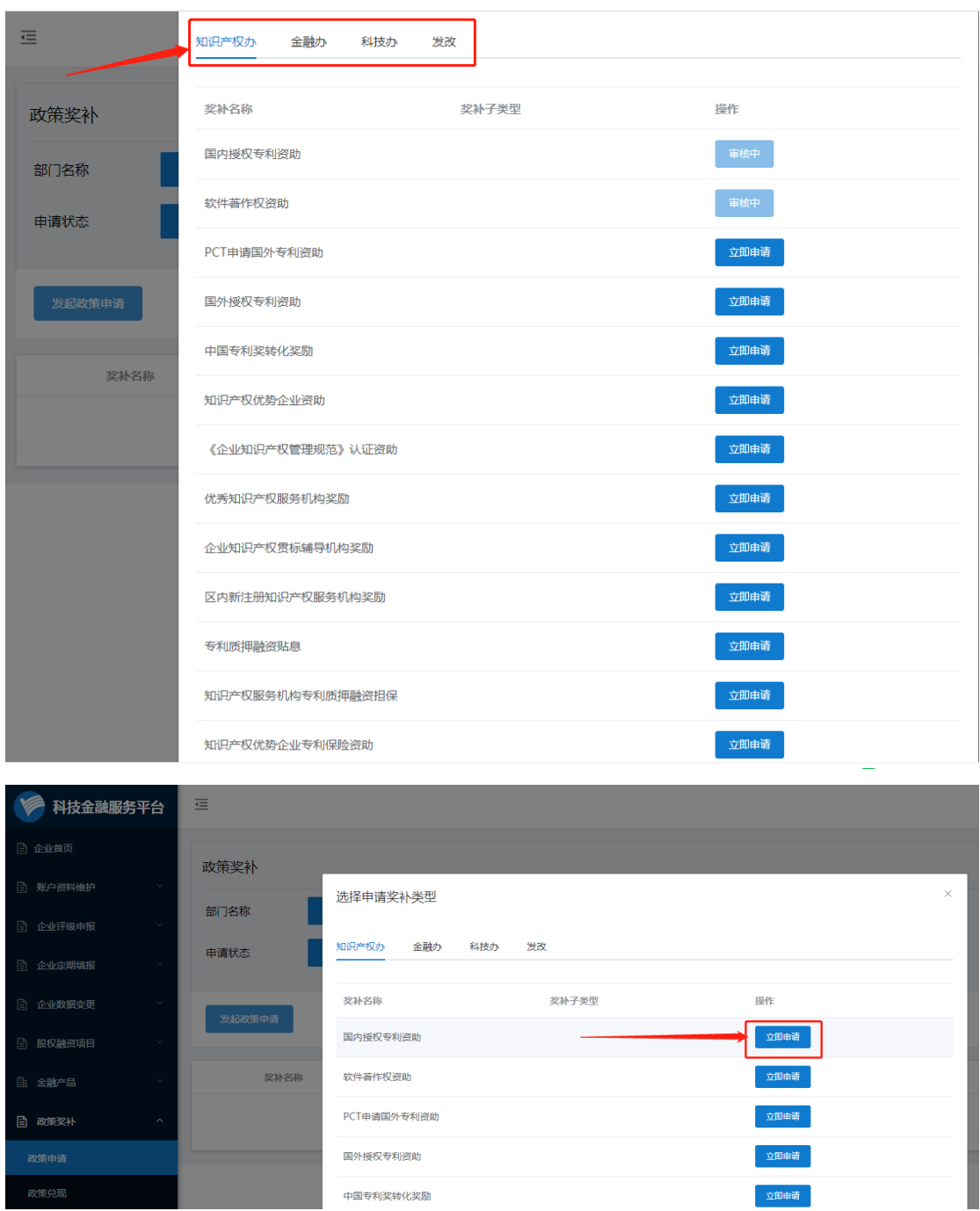

# <span id="page-3-0"></span>1.3 相关政策条款

请仔细阅读弹出页面所示奖补申报注意事项,了解详情后点击 "确认",进入政策申请页面。

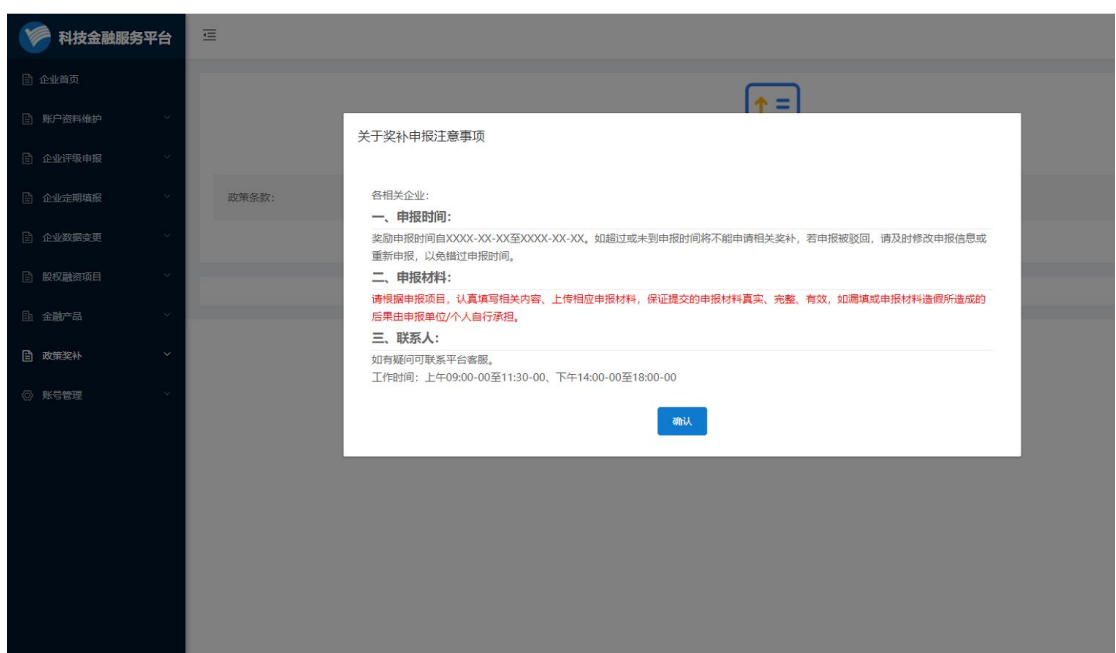

#### <span id="page-4-0"></span>1.4 选择专利名称

在政策申请页面,选择专利申请名称。点击框中"请选择添加", 选择专利名称。

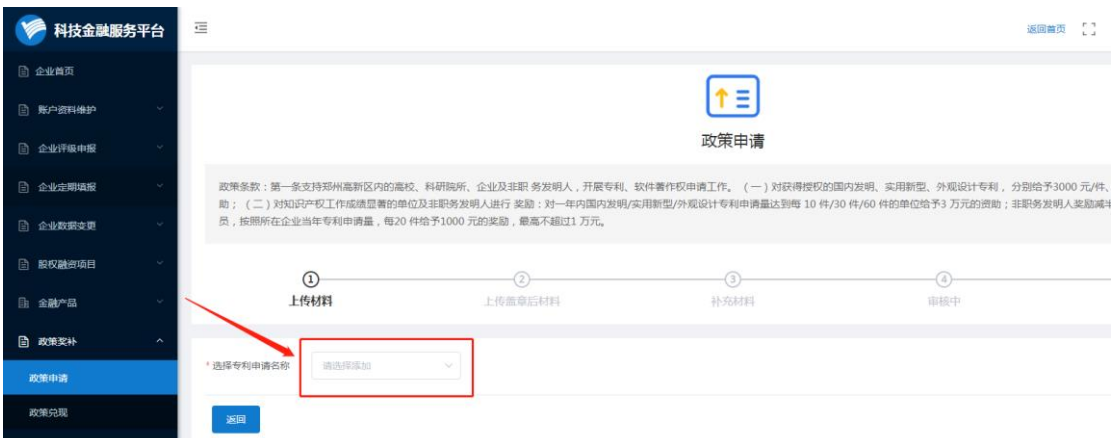

#### <span id="page-4-1"></span>1.5 填报申请材料

<1>专利名称选择后。下方页面跳转出申请材料表格,请真实填 写(注:可上传多条同类奖补)。填写完成后,在"申请金额"一栏 点击"计算金额"按键,系统根据企业所提交材料测算出金额。点击 提交。

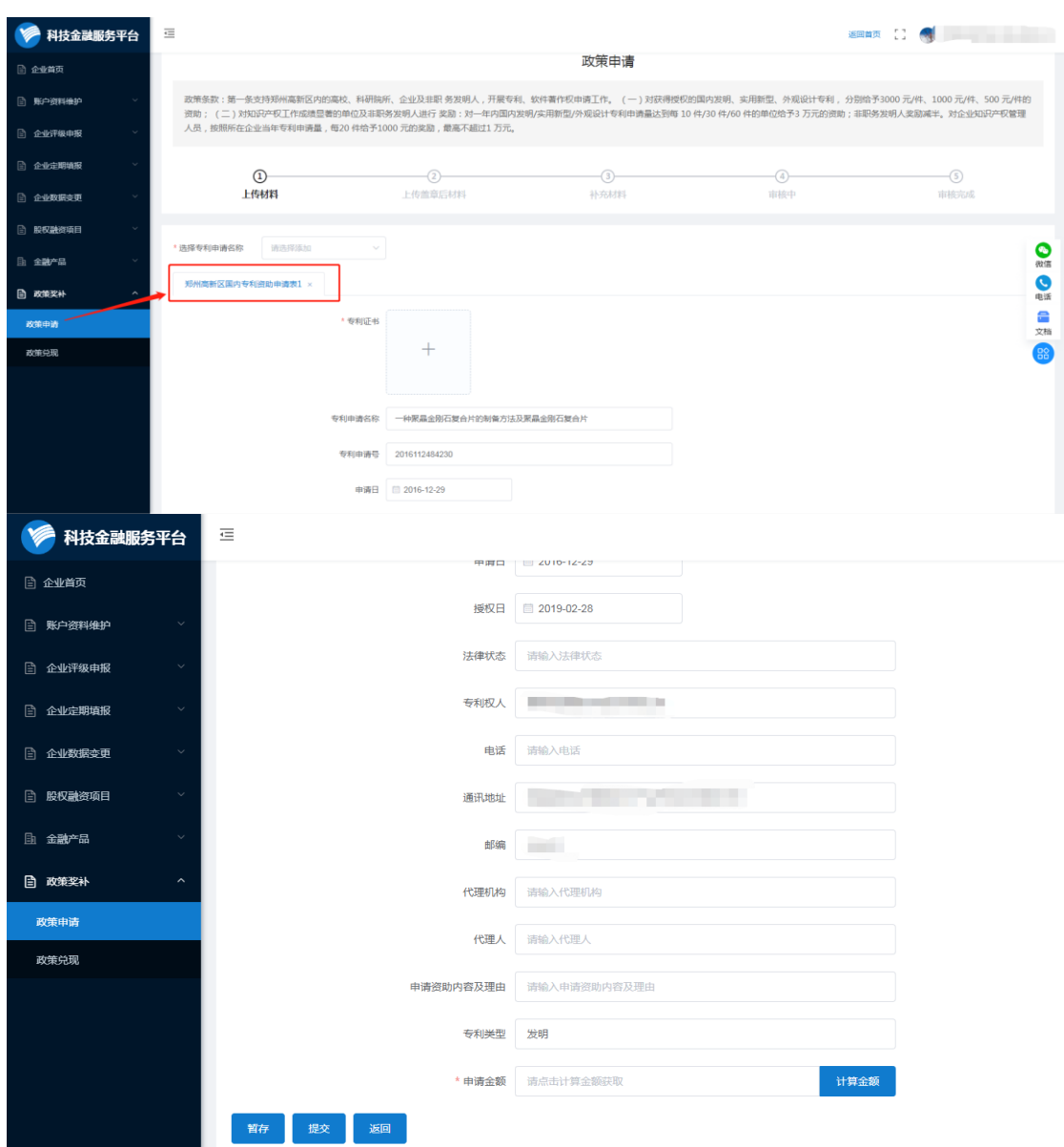

<2>点击提交键系统弹出风险提示,请核对数据真实性和完整 性,如需修改可点击"取消",继续提交点击"提交"。提交后无法 返回。

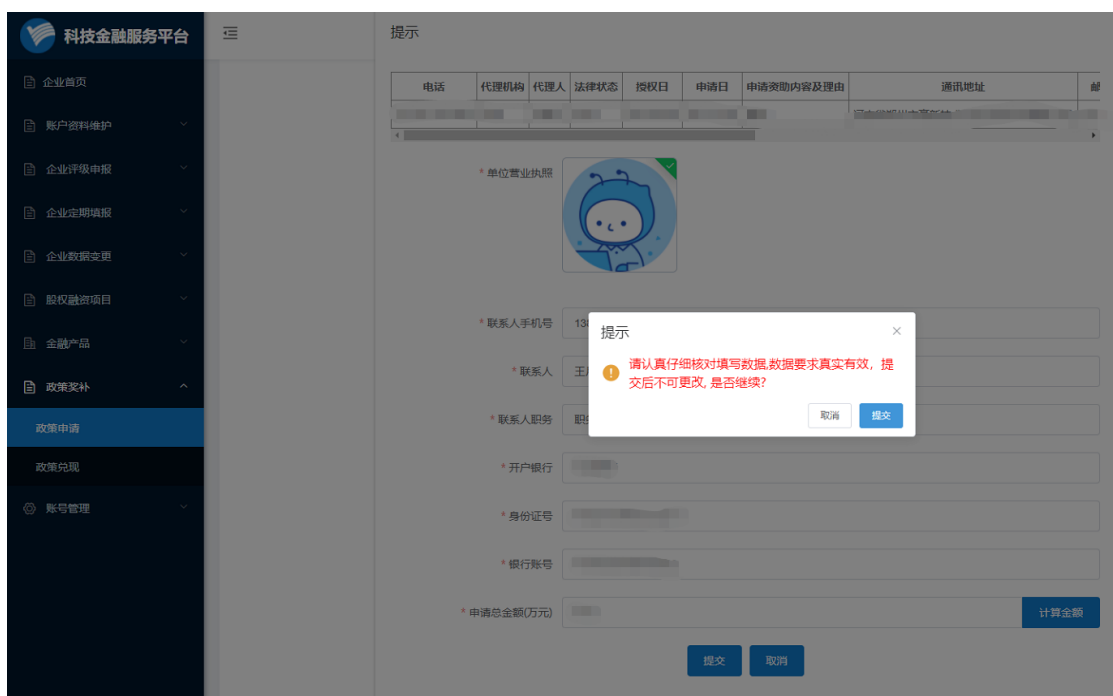

<3>弹出页面上方可滑动查看政策填报信息,在下方完成企业信 息,点击提交。

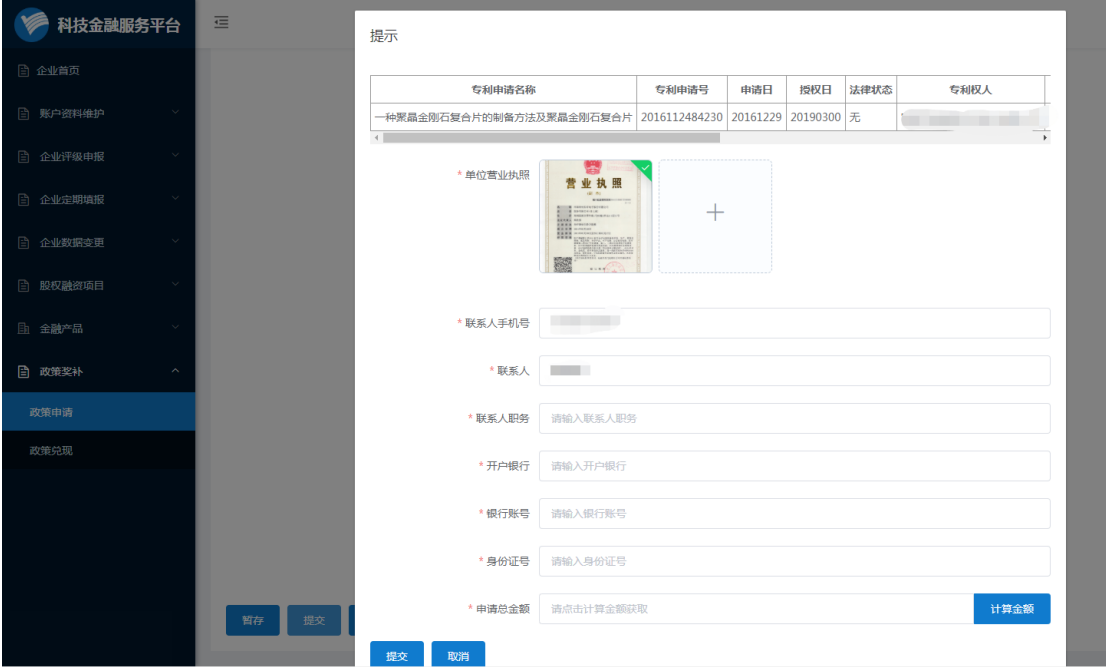

<3> 提交后系统自动生成 PDF 文档,文件生成时请耐心等待, 如超过一分钟,请刷新页面。

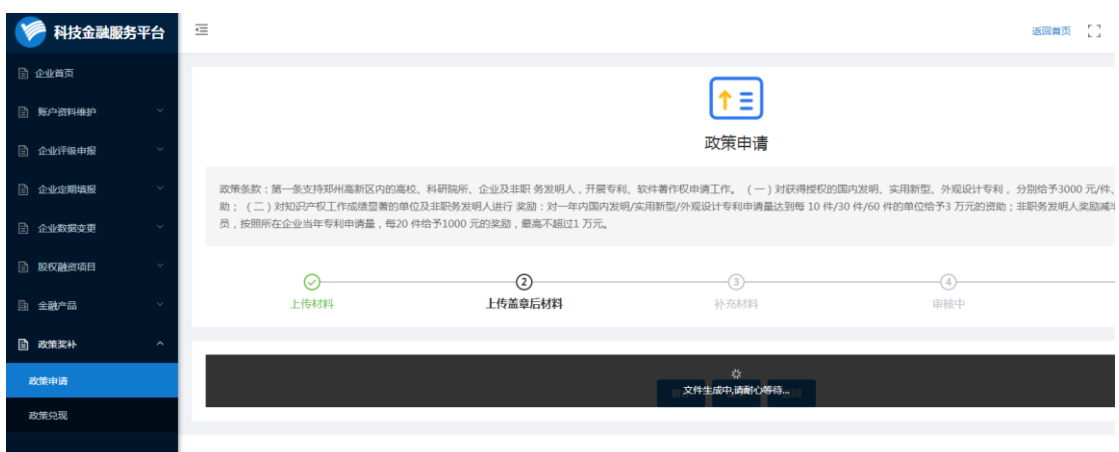

### <span id="page-7-0"></span>1.6 下载文件

<1> 文件生成成功后,点击"下载系统生成文件包",生成文件 下载成功后需企业打印文件按要求添加附件并盖章。

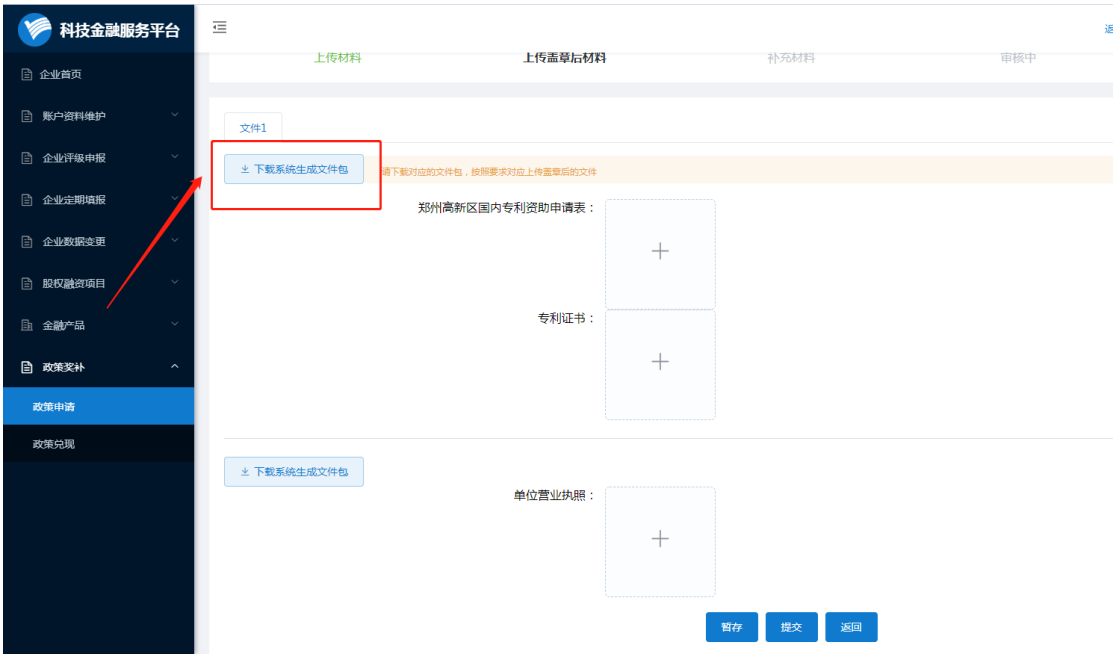

<3> 文件及附件盖章后扫描上传到对应材料框中,完成后点击 "提交"。

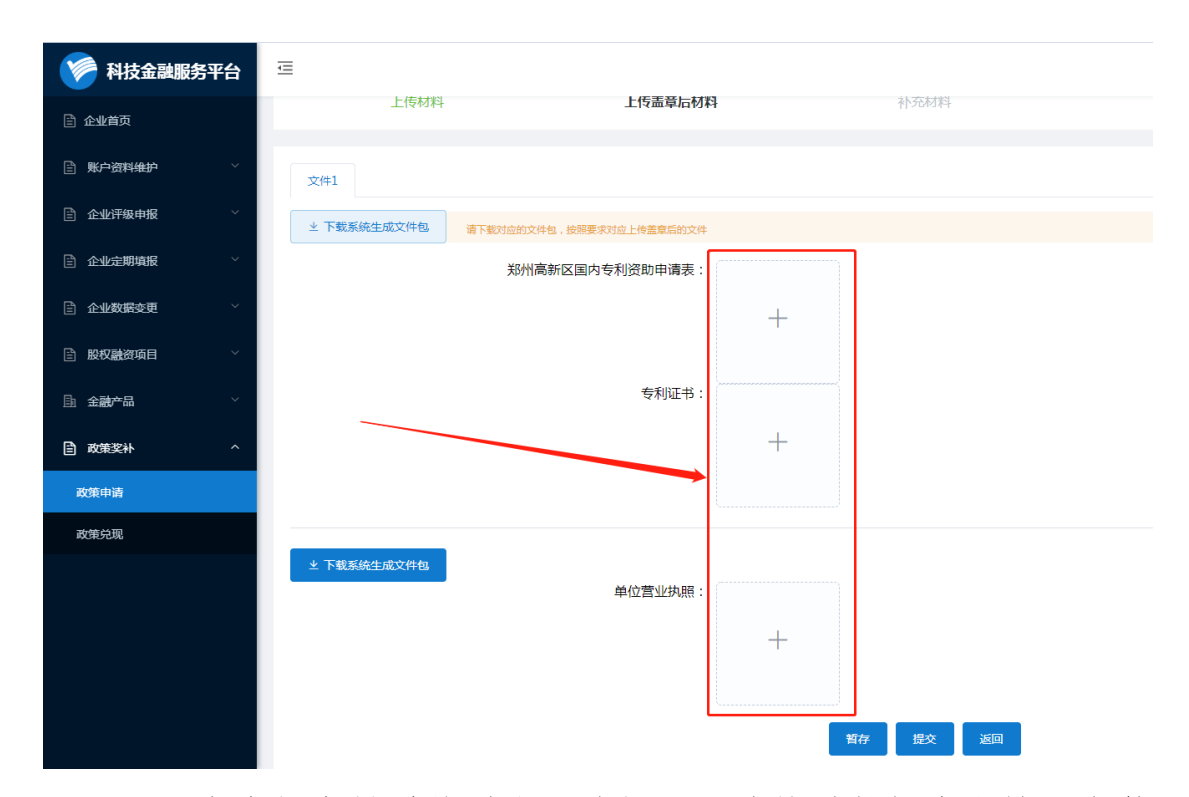

<4>点击提交键系统弹出风险提示,请核对数据真实性和完整 性,如需修改可点击"取消",继续提交点击"提交"。提交后无法 返回。

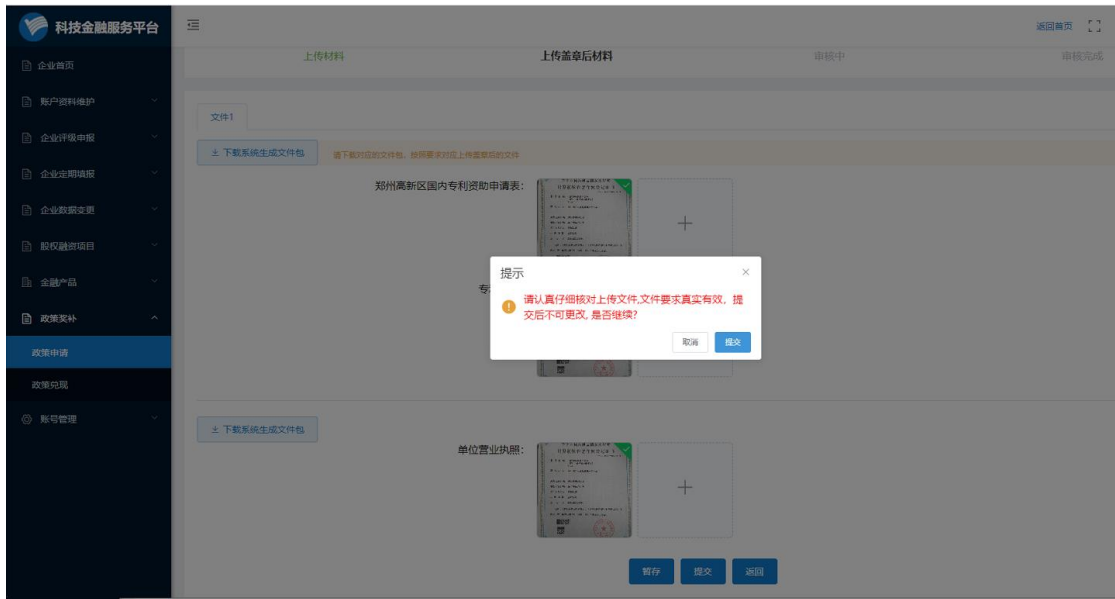

#### <span id="page-8-0"></span>1.7 等待审核

奖补申请提交后请耐心等待各部门审核,审核结果通过系统发送 短信的方式通知。如有疑问,请及时联系平台工作人员。

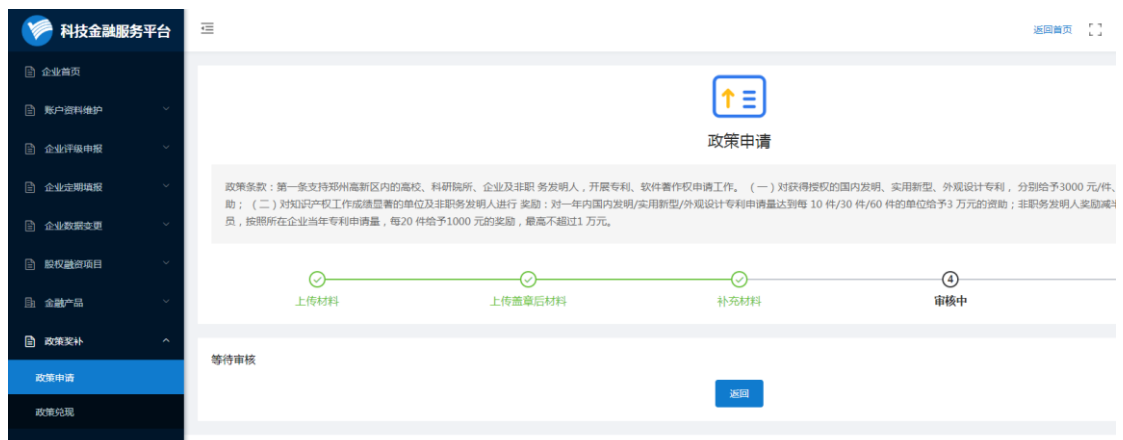

## <span id="page-9-0"></span>2 审核结果

#### <span id="page-9-1"></span>2.1 审核驳回

 各部门审核结果会通过系统发送短信的方式通知,如申请被驳 回,平台发送如下短信。企业需登录科技金融服务平台进入奖补政策 申请列表,选中该申请,点击"继续申请"进入详情,页面上面红色 提示为驳回原因。按要求修改后提交申请。

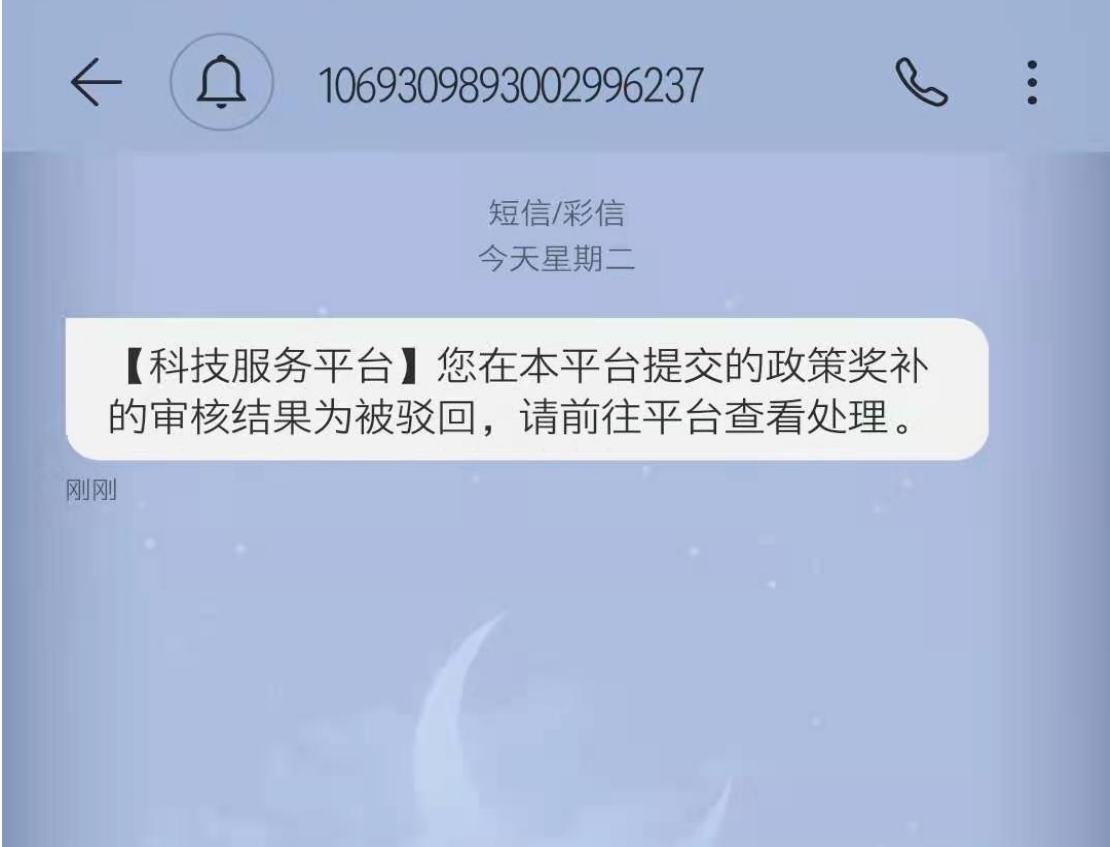

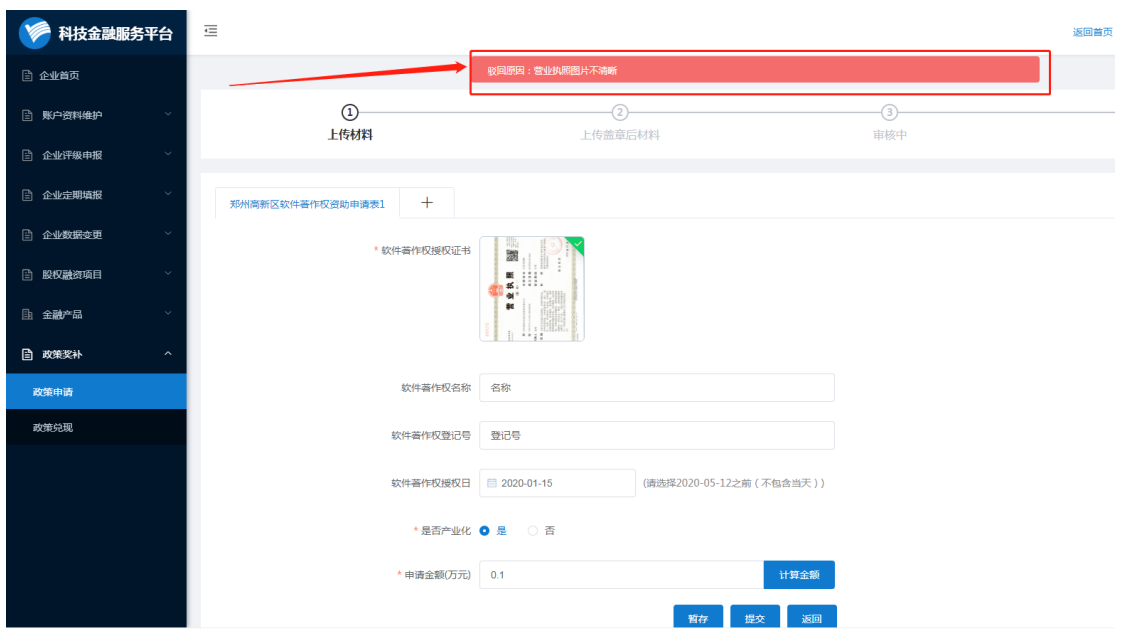

#### <span id="page-10-0"></span>2.2 审核补充材料

 各部门审核结果会通过系统发送短信的方式通知,如申请需补充 材料,平台发送如下短信。企业需登录科技金融服务平台进入奖补政 策申请列表,选中该申请,点击"继续申请"进入详情,页面上面红 色提示为需补充的材料。按要求补充材料后提交申请。

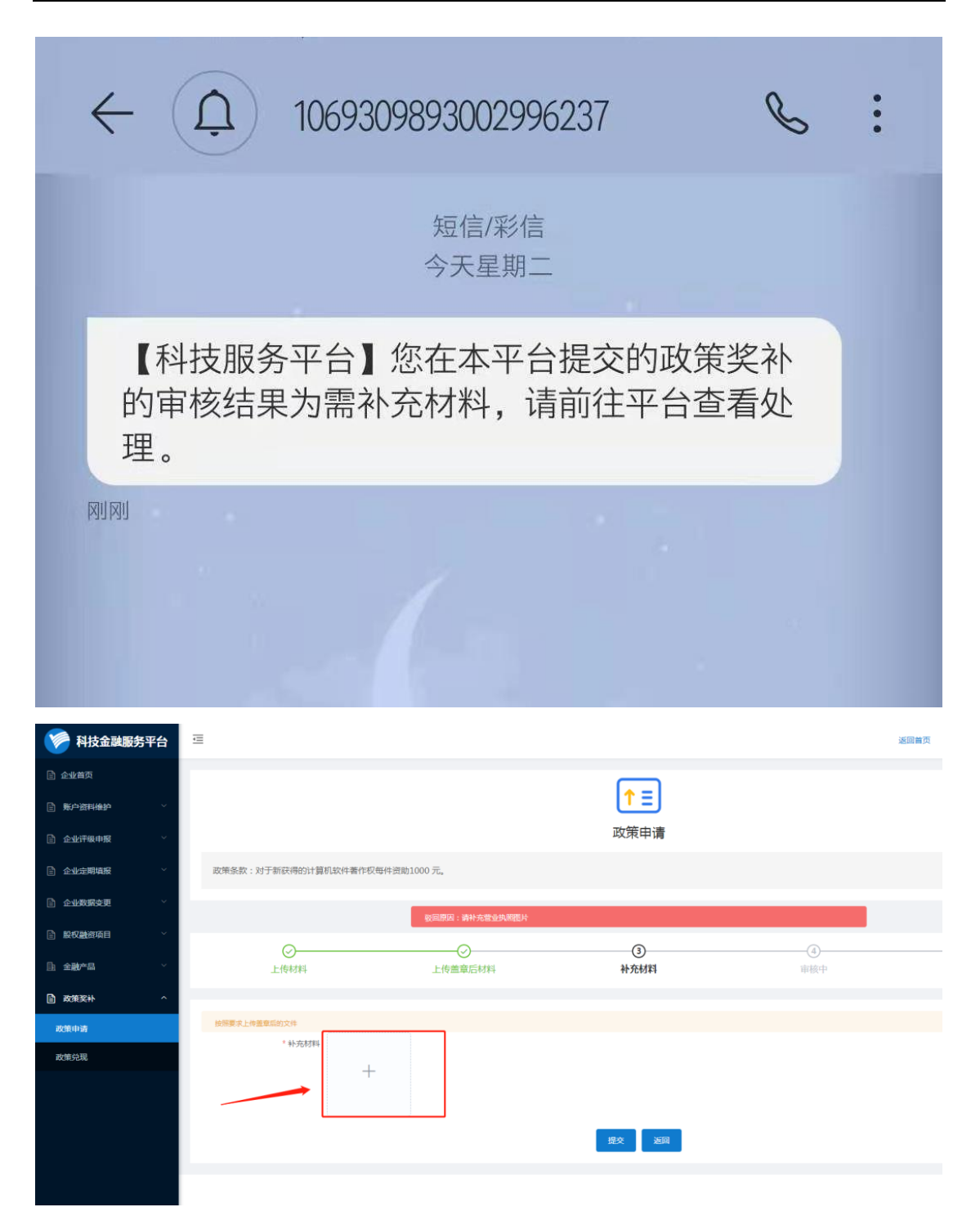

#### <span id="page-11-0"></span>2.3 审核终止

 各部门审核结果通过系统发送短信的方式通知,如短信通知审核 被驳回,企业可登陆平台核实。

#### <span id="page-11-1"></span>3 政策兑现

#### <span id="page-12-0"></span>3.1 政策兑现

该功能模块根据政府的奖补政策要求开通,具体时间请关注平台 奖补政策发布的通知。

#### <span id="page-12-1"></span>4 常见问题

4.1 奖补政策由用户选择的企业类型分配奖补权限,如页面无法选 择需申报的奖补类型,可能是由于企业类型选择错误,请及时联系平 台工作人员进行修改,如因企业类型选择错误无法申报奖补产生的后 续影响由企业自负。

4.2 奖补申报权限已与各部门数据对接,有申请此奖补资格的企业 系统自动分配申报权限,如对奖补权限有疑问,请及时联系平台工作 人员查询权限。

4.3 每种奖补申报只能同时提交一次申请,多项同种奖补可在一个 申请中申报。如有遗漏项目,请及时联系所在园区的相关部门驳回。 4.4 每个系统生成文档右上方都有专属申报二维码,通过扫描二维 码可查询申报进度。

#### <span id="page-12-2"></span>5 相关部门联系方式

创新发展局金融工作办公室:0371-61738267 67896185 创新发展局知识产权办公室:0371-61311927 创新发展局科技办公室:0371-67983663 67992615 创新发展局发展改革办公室:0371-67992705 梧桐园区:0371-61283171 枫杨园区: 0371-61316652 石佛园区:0371-86536559

双桥(沟赵)园区: 0371-67122955

科技金融服务平台:0371-61288176